**AVANT TOUTE INSCRIPTION , Il EST INDISPENSABLE DE DISPOSER D'UNE ADRESSE GMAIL (ex : bernadette.colette@gmail.com)** 

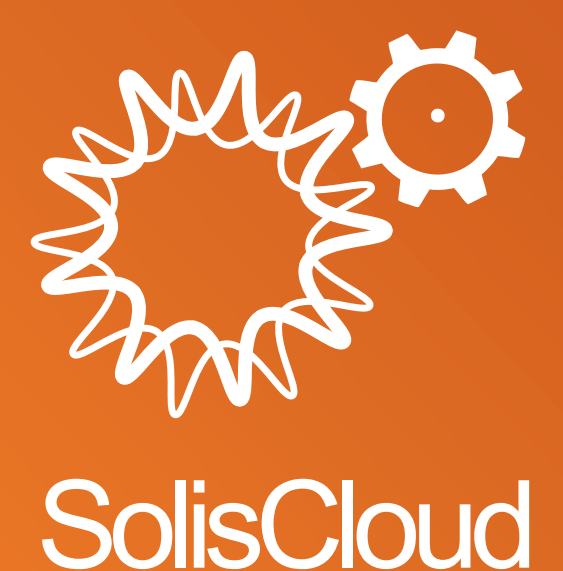

**Guide utilisateur de démarrage rapide**

w: solisinverters.com **n**  $\mathbf{y}$  m

# **Sommaire**

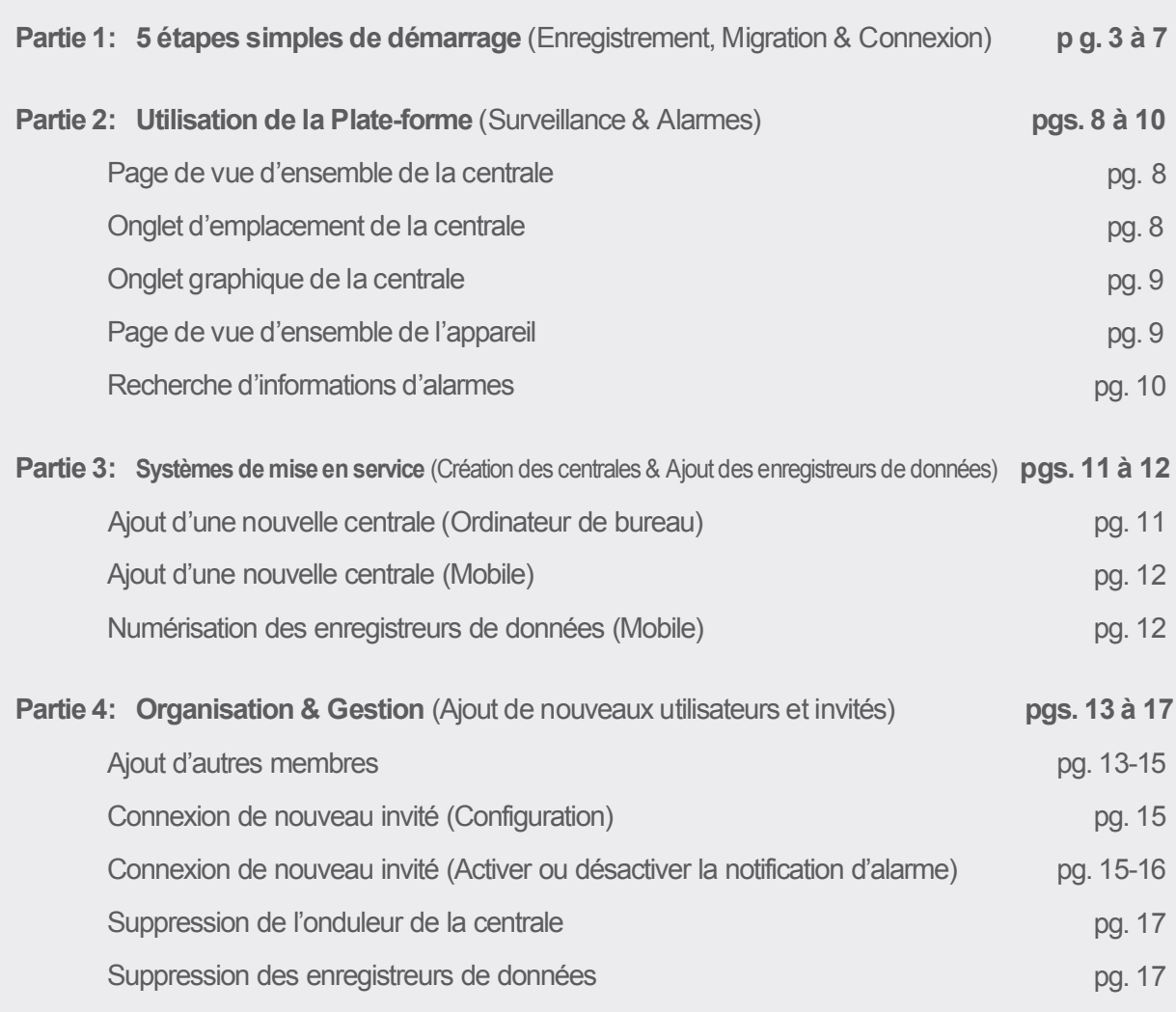

ò.

# **Partie 1 :**

## **5 étapes simples de démarrage** (Enregistrement, Migration & Connexion)

### **Étape 1**

#### **Ouverture de votre navigateur Web\***

Visitez le site Web www.soliscloud.com

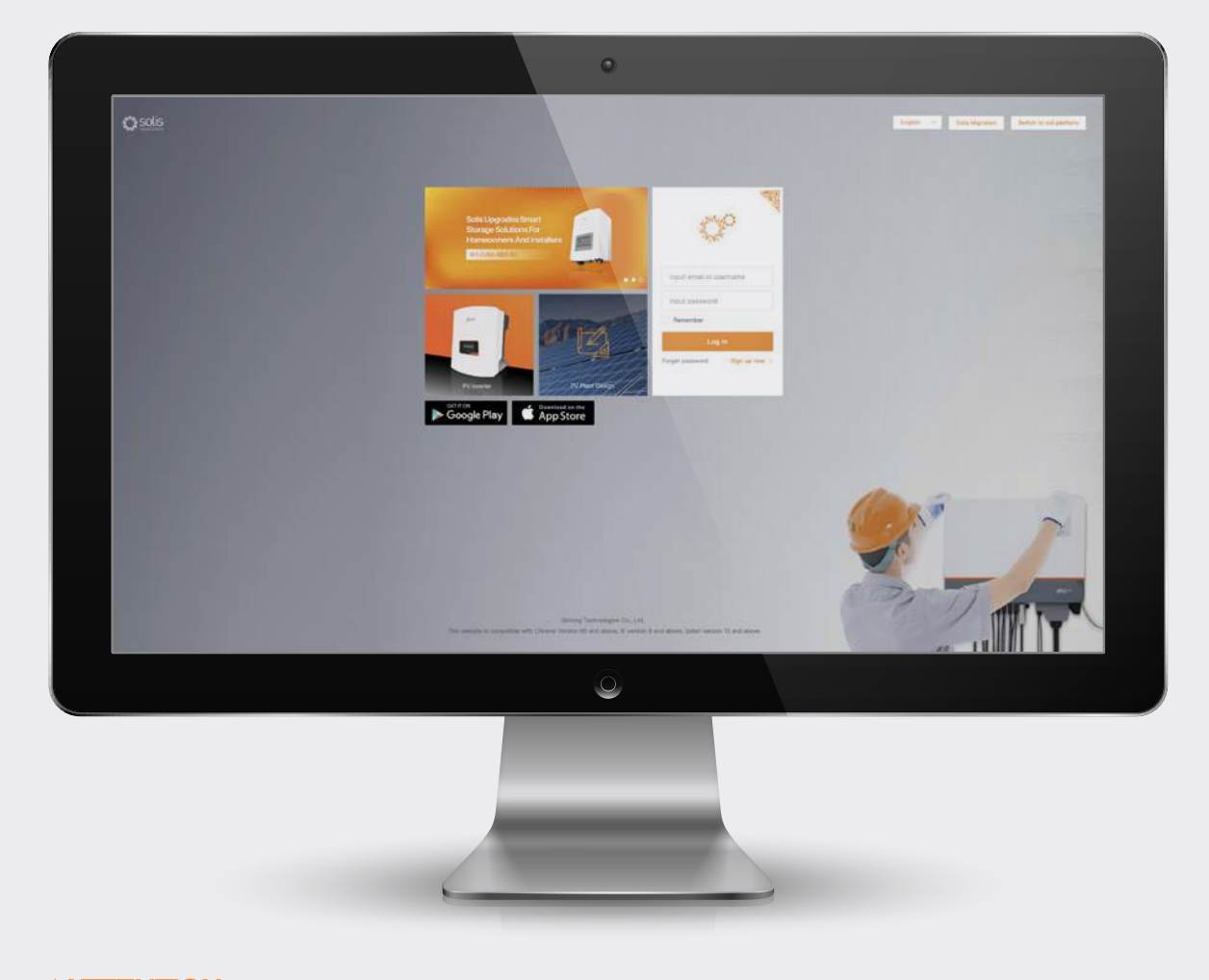

#### **\*ATTENTION :**

Veuillez utiliser : Chrome, Safari, Edge et Firefox car ces navigateurs fonctionnent le mieux.

### **Étape 2**

#### **Enregistrement**

Si vous êtes un nouvel utilisateur, cliquez sur « S'inscrire maintenant », puis sur « Enregistrer l'organisation » si vous êtes un installateur/ technicien ou cliquez sur « Enregistrer le propriétaire » si vous êtes un propriétaire du système/de la centrale.

Les installateurs peuvent également créer des comptes pour les propriétaires de maison en faisant du propriétaire de maison un invité ou un propriétaire de leur propre la centrale. Veuillez consulter la page 14 pour obtenir des instructions à suivre pour ce faire.

Si vous avez déjà un compte enregistré avec Solis Home ou Solis Pro, vous devrez alors migrer votre compte. Veuillez consulter la page 6 pour obtenir des instructions à suivre pour ce faire.

Input email or username Input password Remember Log in Forget password Sign up now > Log in  $\geq$ Register Owner

### Solis Cloud Registration

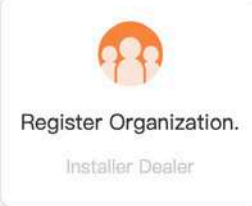

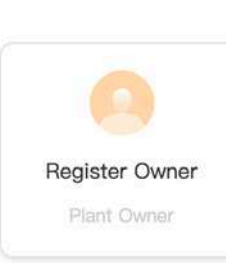

#### **ATTENTION :**

La migration de votre compte ne migre pas automatiquement les comptes d'invités associés à vos centrales existantes. Chaque invité devra effectuer la migration par lui-même s'il veut utiliser SolisCloud.

## **Étape 3**

**Enregistreme nt d'une organisation :**

#### Solis Cloud Registration

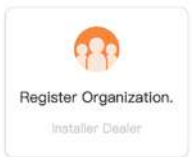

#### **Enregistreme nt d'un propriétaire :**

Saisissez l'adresse e-mail du propriétaire de maison et puis cliquez sur « Code de vérification » pour qu'un code soit envoyé à cette adresse. Ensuite, saisissez ce code dans la case appelée « Vcode » où il est dit « Saisir le code de vérification ». Saisir un nom d'utilisateur et un mot de passe et cochez la case « J'ai lu et j'accepte l'accord de confidentialité de l'utilisateur », puis cliquez sur « S'inscrire ».

Saisissez le nom de l'organisation et l'adresse e-mail de l'administrateur. Cliquez sur « Code de vérification » pour qu'un code soit envoyé à l'adresse e-mail que vous avez saisie. Saisissez ensuite ce code dans la case appelée « Vcode » où il est dit « Saisir le code de vérification ». Saisissez un nom d'utilisateur et un mot de passe. Le « Code

d'organisation » sera généré automatiquement. Cliquez sur « Un autre » si vous voulez un code d'organisation différent. Cochez la case « J'ai lu

> Tip: If your organization (company) has already registered an organization account in the Ginlong Cloud system, you do not need to register again. Please contact the administrator of your organization (company) to add you as a lower organization or organization member in the system.

> > Input 2 to 60 Chinese characters or English lette

Input 6 to 16 letters, symbols and numbers

I have read and agree Privacy Policy

Input 2-60 characters

input verification code

Input email

OBCSEA

Log in >

et j'accepte » puis cliquez sur « S'inscrire ».

Register Organization.

\* Name of Organization

 $E$ mail

\* Vcode

\* User Name

\* Password

**Croanization Code** 

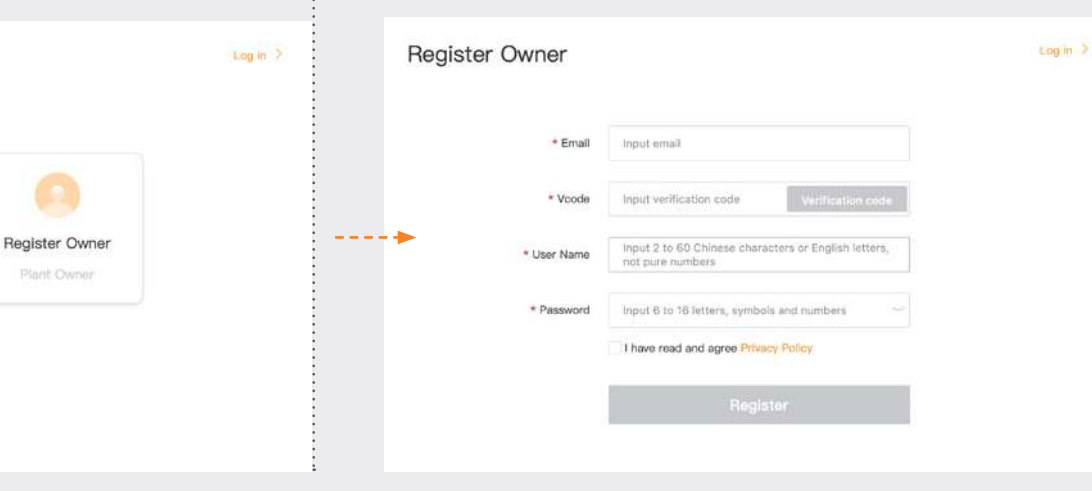

#### **ATTENTION :**

Solis Home et Solis Pro continueront de fonctionner, la migration est donc optionnelle et n'est requise que si vous voulez utiliser la nouvelle plate-forme SolisCloud. Une fois que vous avez migré vers la nouvelle plate-forme, vous ne pouvez plus utiliser l'ancienne plate-forme, Solis Home et Pro.

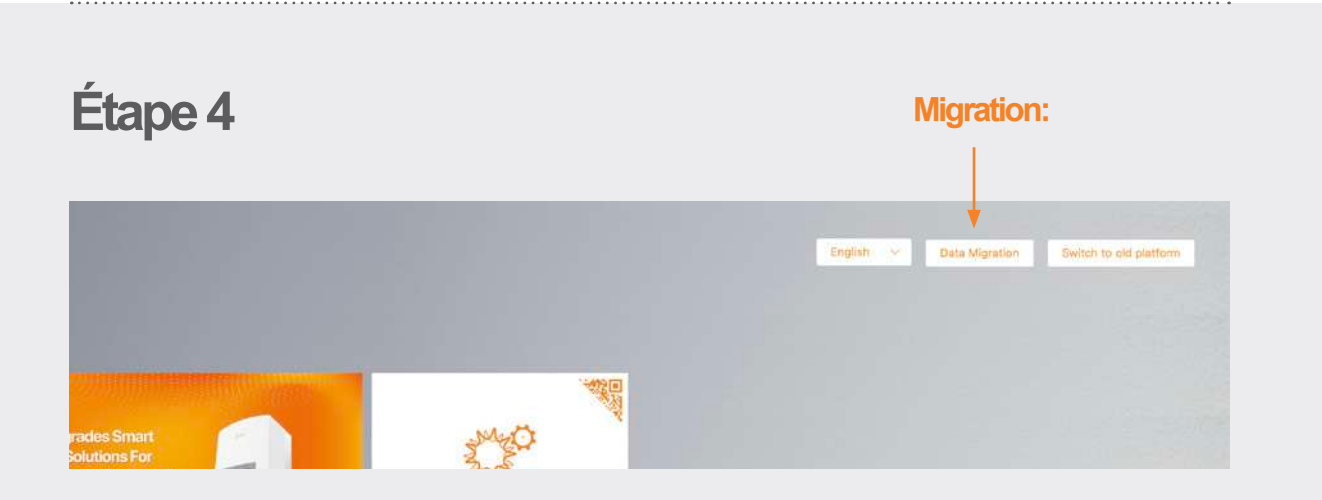

Toute personne qui utilisait la plate-forme de surveillance d'origine de Solis (Solis Home/Solis Professional) devra migrer ses systèmes vers la nouvelle plate-forme. Cela se fait en sélectionnant la « Migration des données » dans le coin supérieur droit de la page de connexion. Les informations de connexion d'origine devront être utilisées ici. Saisissez le nom d'utilisateur/l'adresse e-mail et le mot de passe, puis cliquez sur « Commencer la migration », veuillez noter que la migration se réalise en quelques heures. Les systèmes sera affiché sur la nouvelle plate-forme une fois la migration terminée.

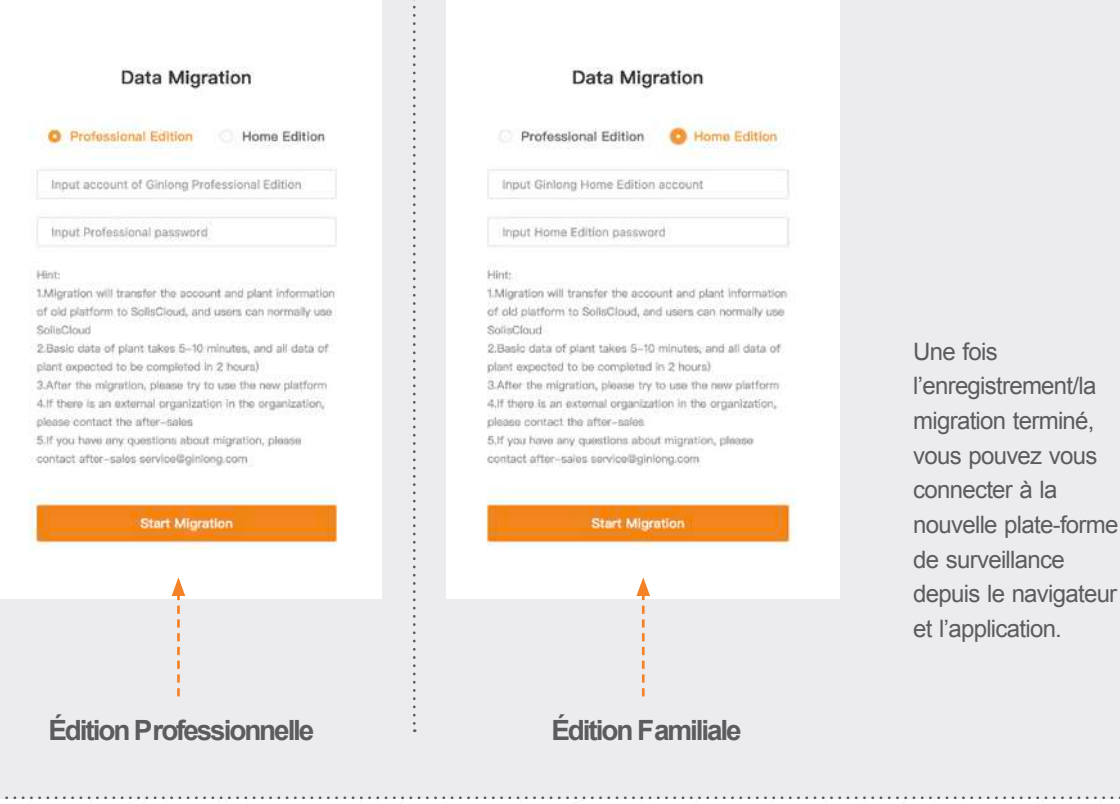

ò.

## **Étape 5**

**Téléchargeme nt de l'Application SolisCloud**

Recherchez « Soliscloud » dans l'App Store, et puis téléchargez l'application. Si vous avez déjà créé un compte via le navigateur, utilisez alors vos informations de connexion. Si vous n'avez pas encore créé de compte, appuyez sur « S'inscrire » dans le coin supérieur droit. De là, vous pourrez appuyer sur « Organisation » si vous êtes un installateur ou « Propriétaire » si vous êtes un propriétaire de maison. Si vous voulez que l'application se souvienne de vos informations de connexion, cochez la case près de « Mémoriser » sur la page de connexion.

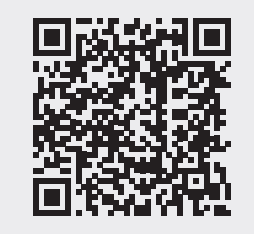

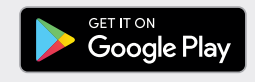

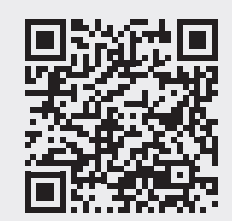

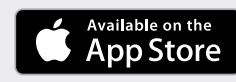

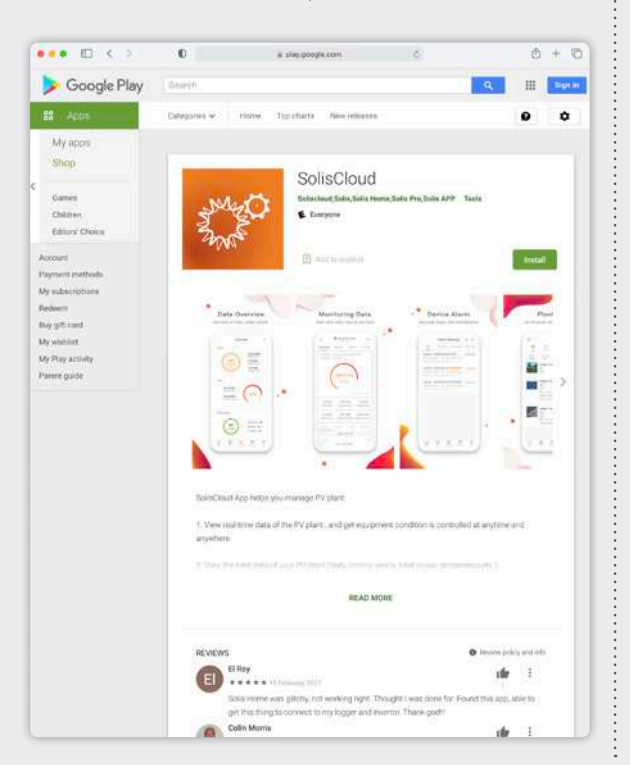

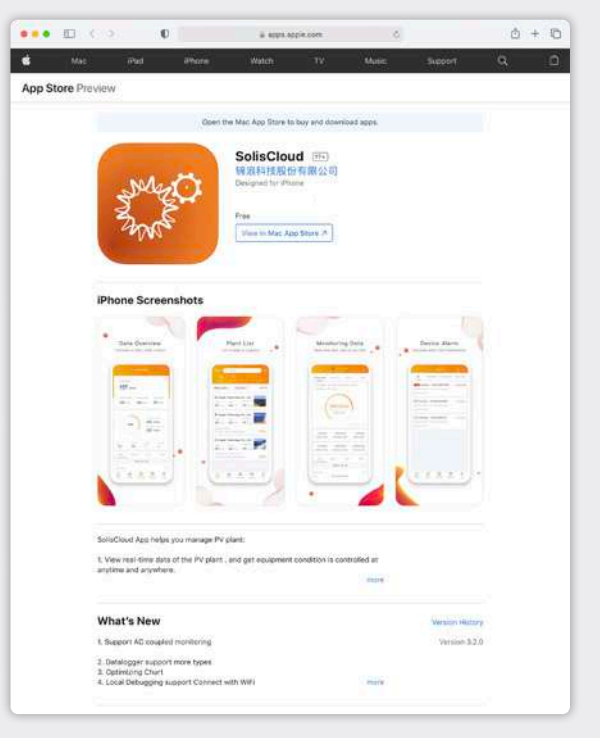

## **Partie 2: Utilisation de la plate-forme** (Surveillance & Alarmes)

**Page de vue d'ensemble de la centrale** La page de vue d'ensemble de la centrale s'affiche par défaut et affiche toutes les centrales qui ont été créées par l'utilisateur. L'état de la centrale est affiché sous la forme d'un point coloré à côté du mot « En ligne » ou « Hors ligne ». Un point vert signifie que le système produit d'électricité sans aucun problème. Un point rouge signifie que le système est en communication mais qu'il a actuellement une alarme. Un point gris signifie que le système n'est pas en communication. Cliquez sur une centrale pour ouvrir un nouvel onglet qui vous permettra d'explorer les détails de cette centrale.

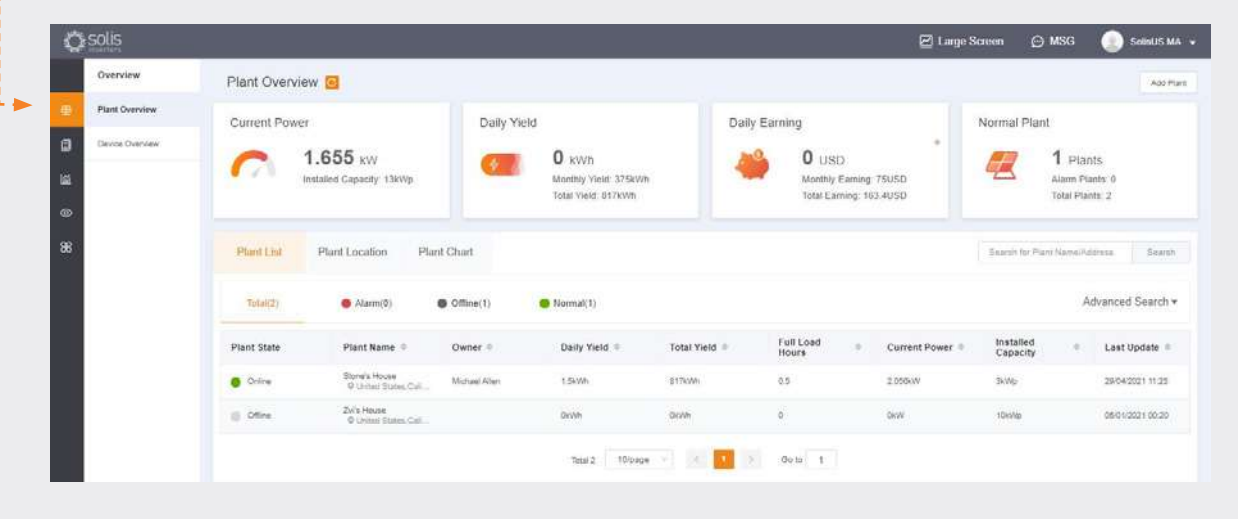

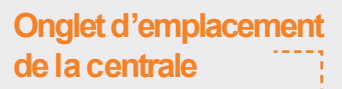

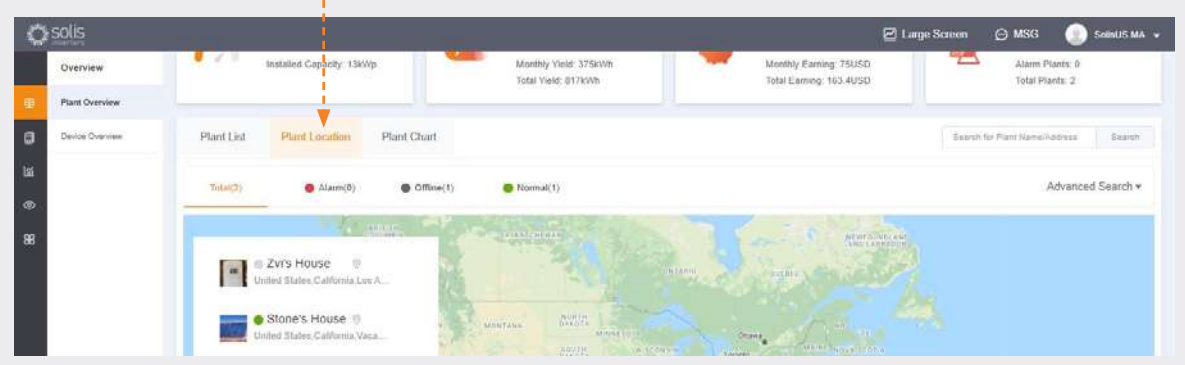

L'emplacement de la centrale affiche une carte et une liste de vos systèmes. En cliquant sur un système, vous accédez à l'emplacement qui a été associé à cette centrale.

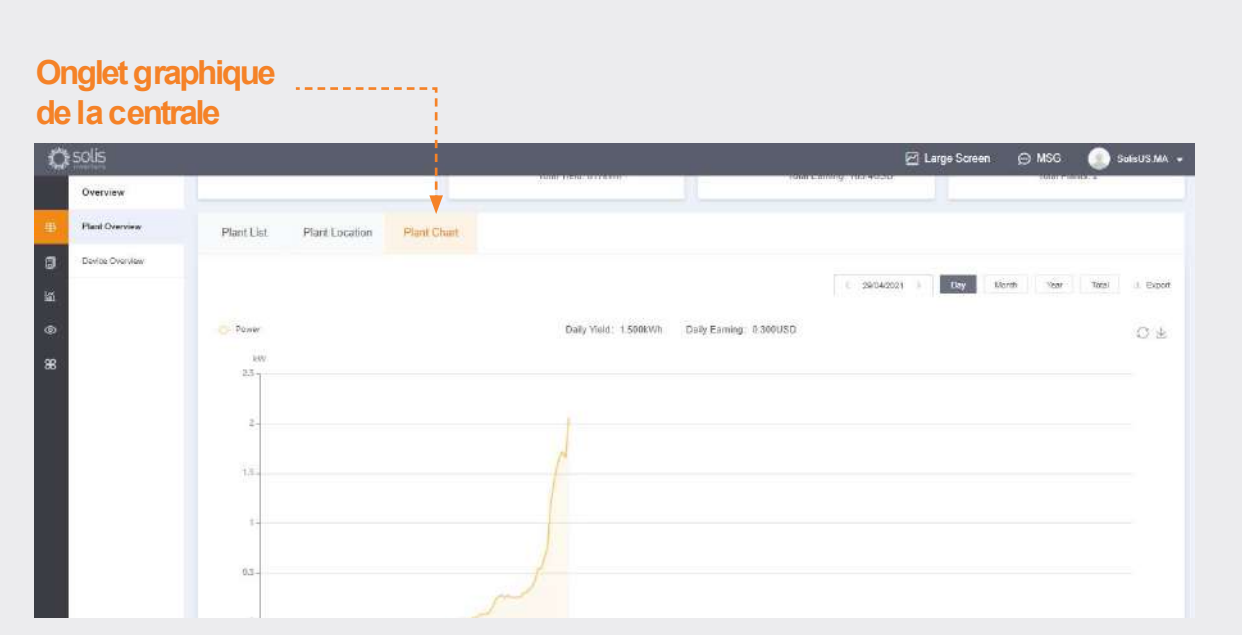

L'onglet graphique de la centrale affiche le rendement quotidien de toutes les centrales enregistrées - n'importe quel jour peut être consulté

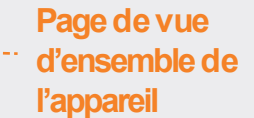

L'onglet de vue d'ensemble de l'appareil vous permet de visualiser tous vos appareils enregistrés par type d'appareil (onduleur, enregistreur de données, etc.)

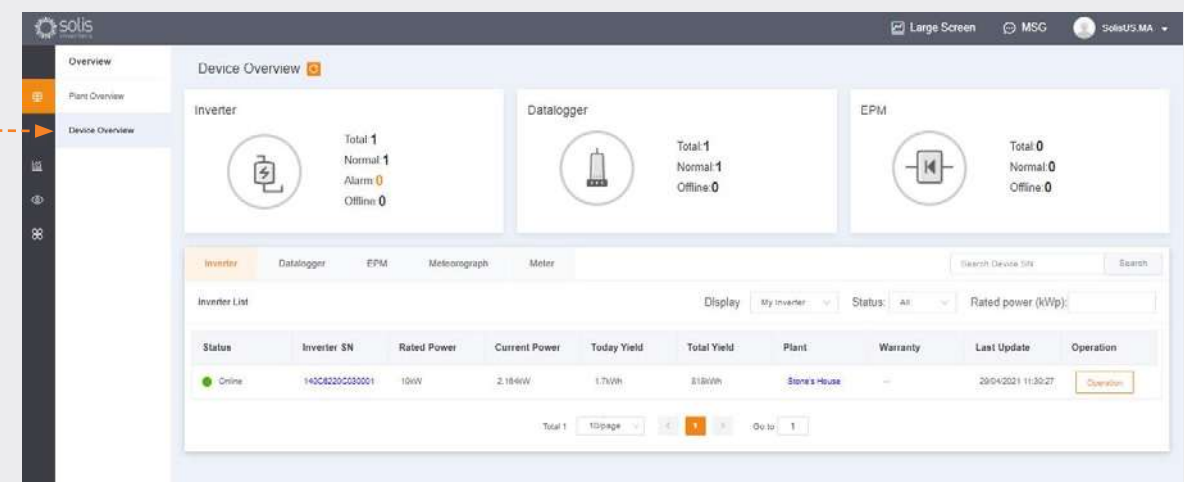

ò.

#### **Recherche d'information s d'alarmes**

Cliquez sur l'icône appelée « O&M » sur le côté gauche de l'écran pour consulter les informations d'alarme. Les alarmes se divisent en trois catégories : en attente, traitées et restaurées. Les alarmes en attente sont des alarmes en cours qui ne se sont pas remises à zéro. Les alarmes restaurées ont été résolues par le système et n'apparaissent plus comme une défaillance.

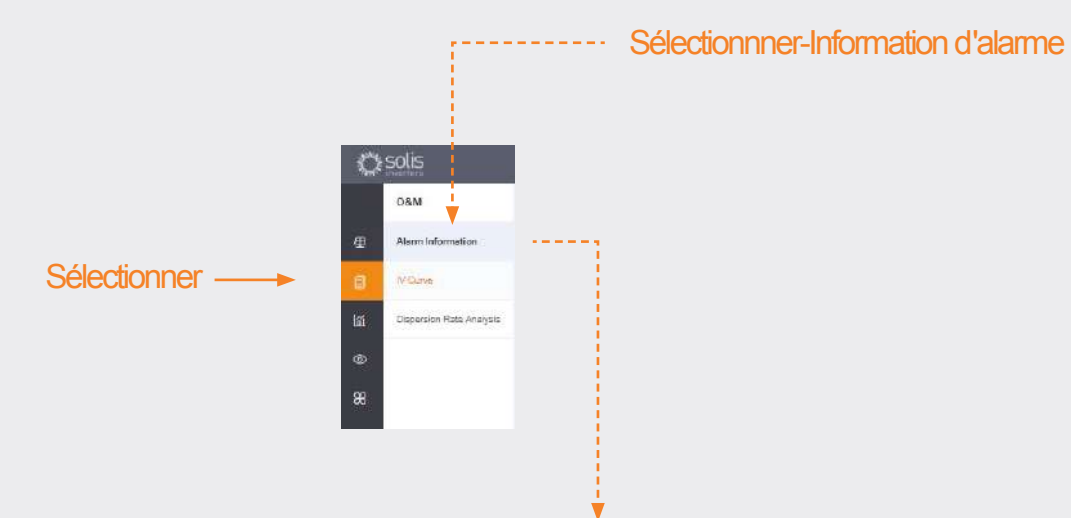

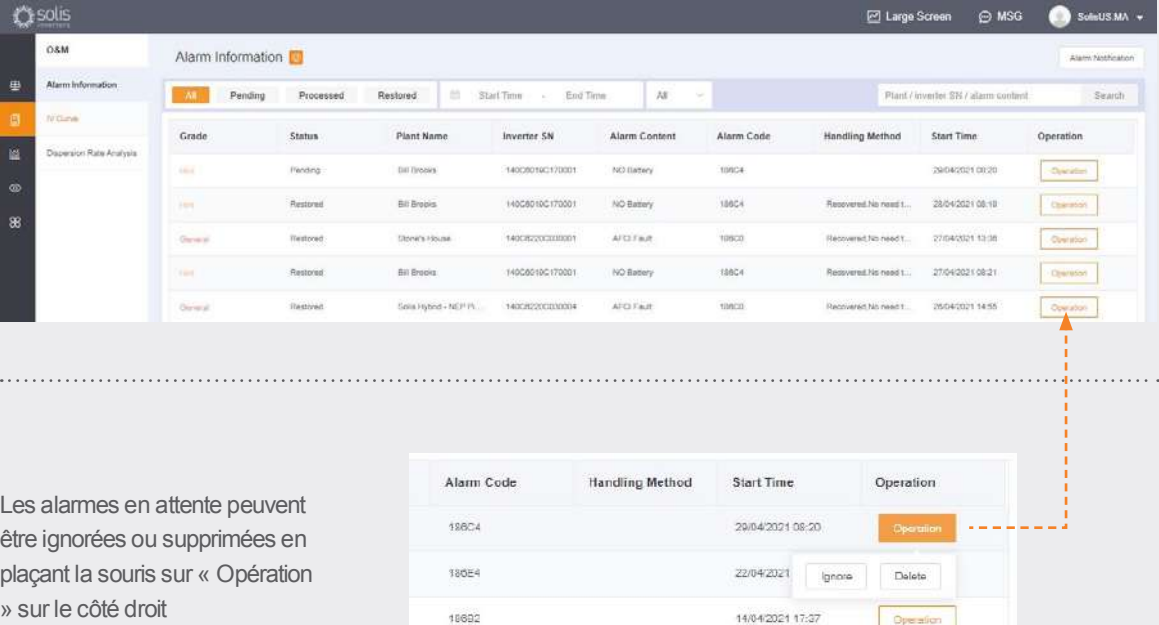

#### **ATTENTION :**

Si l'alarme en attente ne s'arrête pas, veuillez contacter l'équipe de service en appelant au **+34 (0)914 430 810** ou en envoyant un e-mail à **euservice@solisinverters.com**

## **Partie 3 : Systèmes de mise en service** (Création des centrales & Ajout des enregistreurs de données)

#### **Ajout d'une nouvelle centrale** (Ordinateur de bureau)

• Commencez par la page de vue d'ensemble de la centrale.

**Ajouter une nouvelle centrale**

• Cliquez sur « Ajouter une centrale » dans le coin supérieur droit de la page du navigateur.

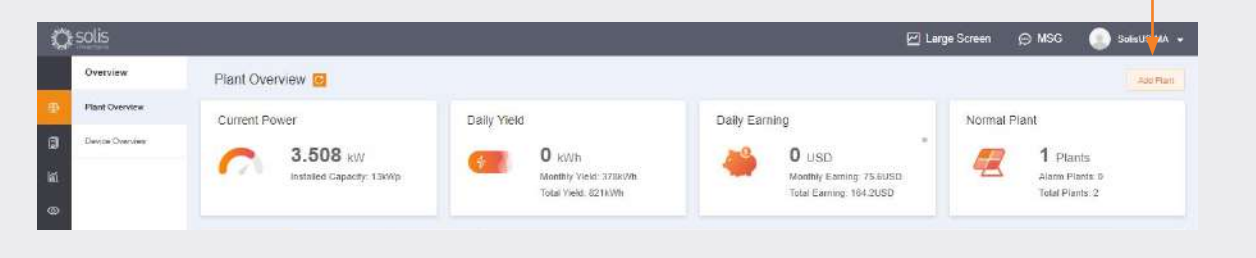

Saisissez toutes les informations de la centrale et ajoutez le numéro de série de l'enregistreur de données. La capacité installée correspond à la taille du système, et non à l'onduleur. Le tarif de rachat du kilowattheure doit être le prix auquel le service public facture l'électricité. Enfin, cliquez sur « Créer une centrale » pour terminer. La centrale s'affichera maintenant dans la liste des centrales, mais veuillez attendre une demi-heure pour que le système affiche les données. Des invités peuvent également être ajoutés ici.

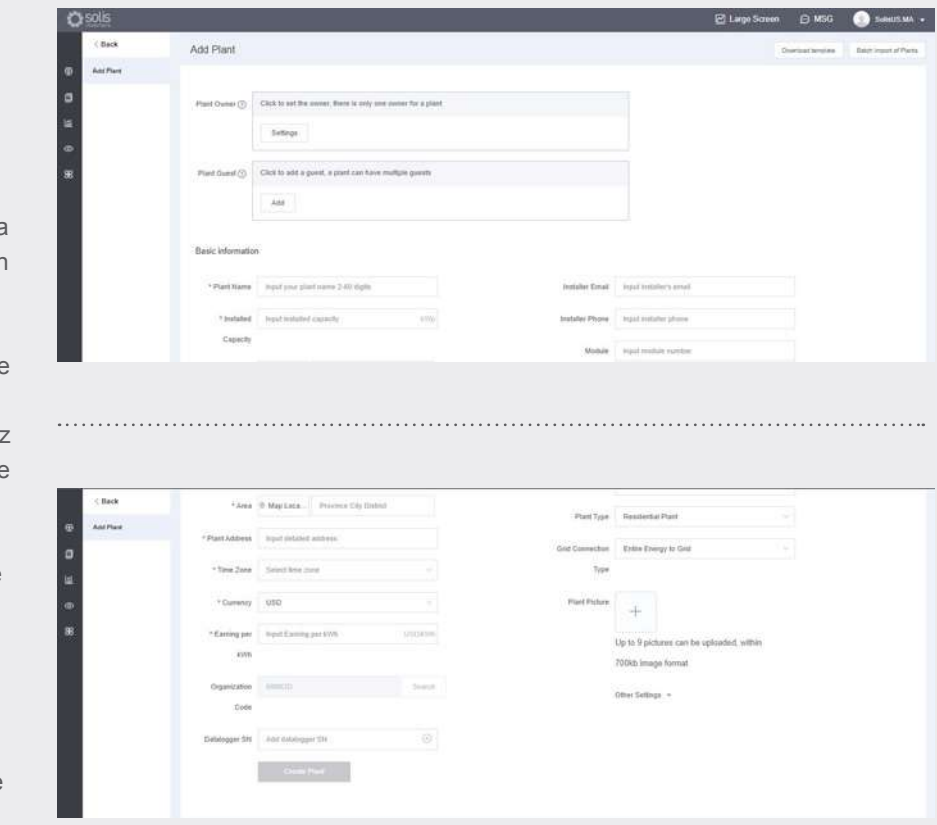

#### **Ajout d'une nouvelle centrale** (Mobile)

- Sur l'APP, appuyez sur l'icône plus (+) dans le coin supérieur droit de l'écran, et puis appuyez sur « Ajouter une centrale ».
- Saisissez les informations de la centrale en gardant à l'esprit que la capacité installée correspond à la taille du système et non à l'onduleur. Le tarif de rachat du kilowattheure doit être le prix auquel le service public facture l'électricité.
- Des invités peuvent également être ajoutés ici.

#### **Numérisation des enregistreurs de données** (Mobile)

- Les enregistreurs de données peuvent être numérisés ou ajoutés manuellement en saisissant le numéro de série. Une fois l'enregistreur numérisé, il sera ajouté au système.
- Si vous numérisez les enregistreurs, assurez-vous de numériser le code à barres sur l'enregistreur lui-même et non celui sur l'étiquette des spécifications de l'onduleur, veuillez voir les exemples de codes à barres de l'enregistreur ci-dessous :

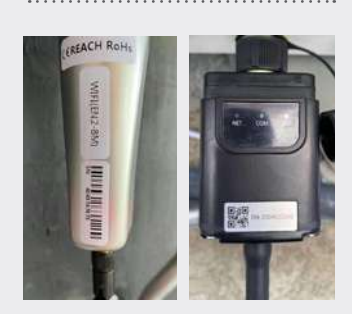

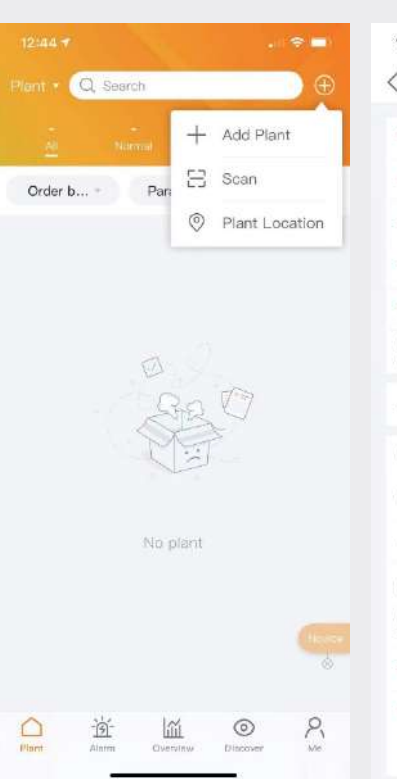

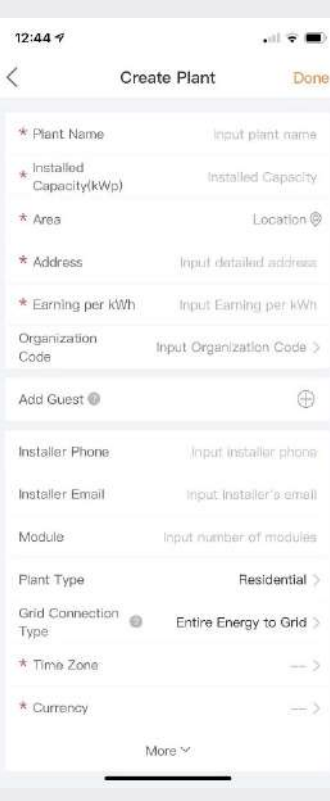

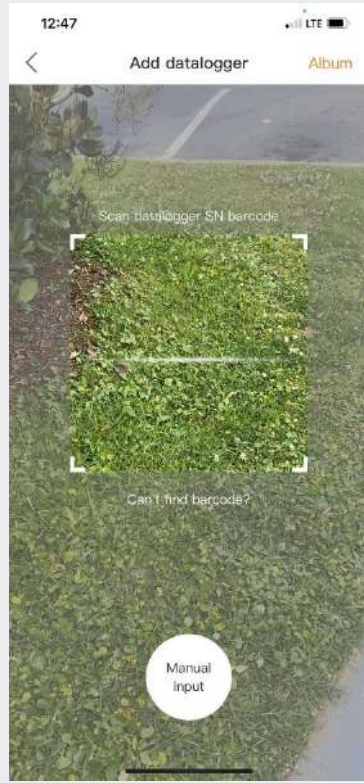

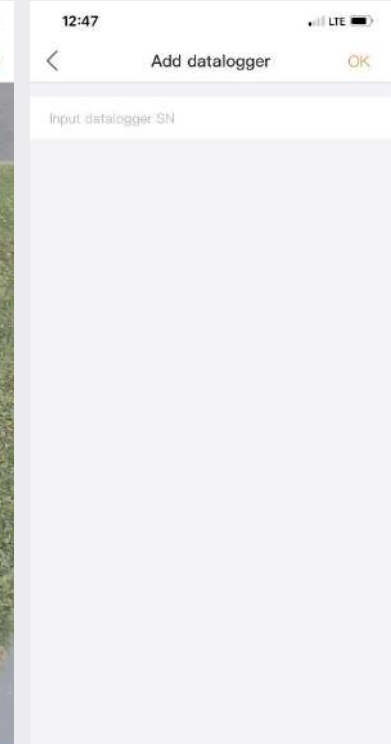

# **Partie 4 :**

## **Organisation & Gestion** (Ajout de nouveaux utilisateurs et invités)

#### **Ajout d'autres membres**

• Pour ajouter d'autres membres à votre organisation, cliquez sur l'icône appelée « Service » sur le côté gauche de la page

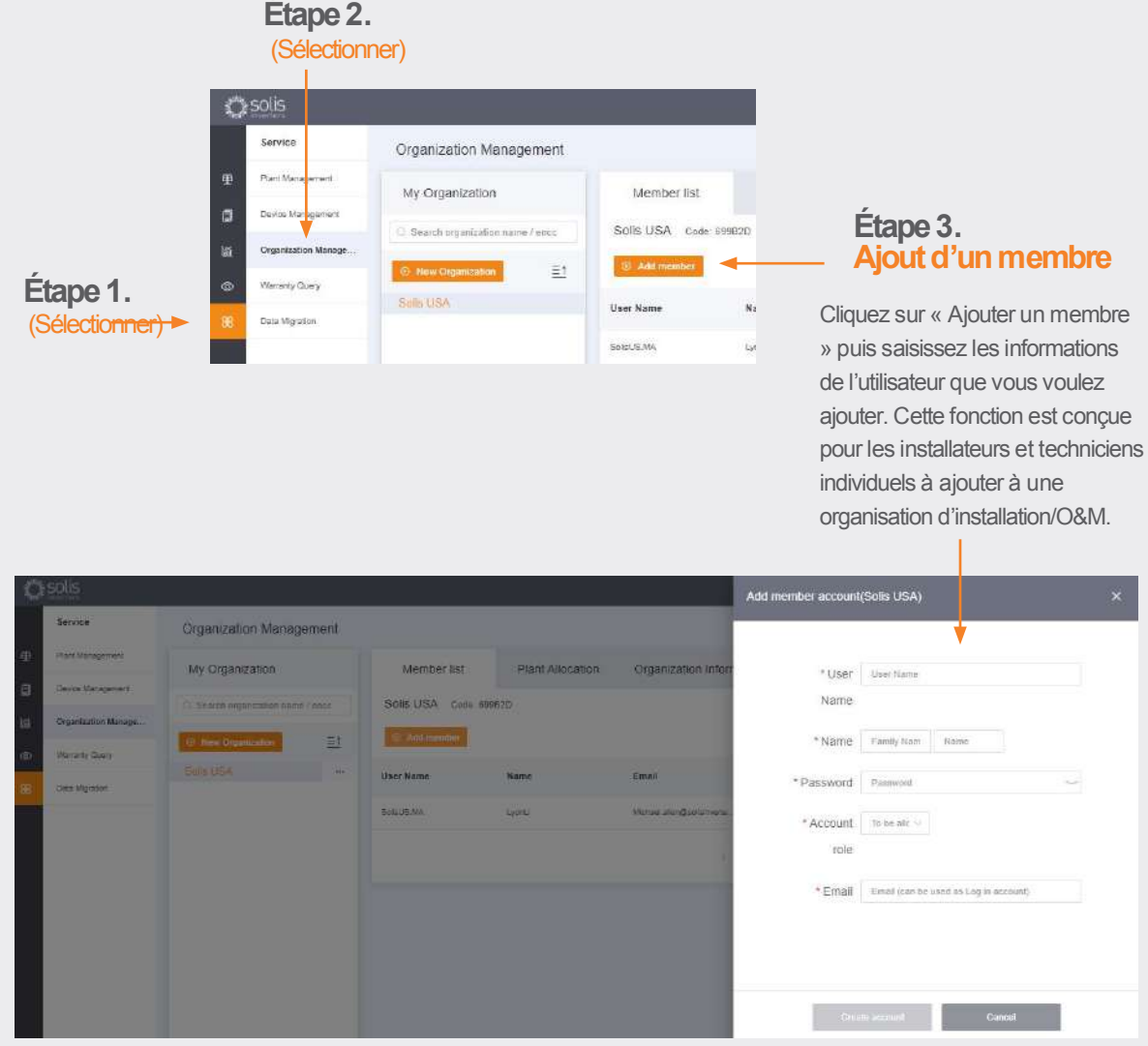

Le nouvel utilisateur recevra un e-mail avec un lien vers SolisCloud où il peut ensuite se connecter et ajouter ses propres centrales.

**Passez à la page suivante.**

#### **Ajout d'autres membres (suite).**

Par ailleurs, un invité peut être ajouté en sélectionnant d'abord une centrale, et puis en cliquant

#### sur « Modifier les informations »

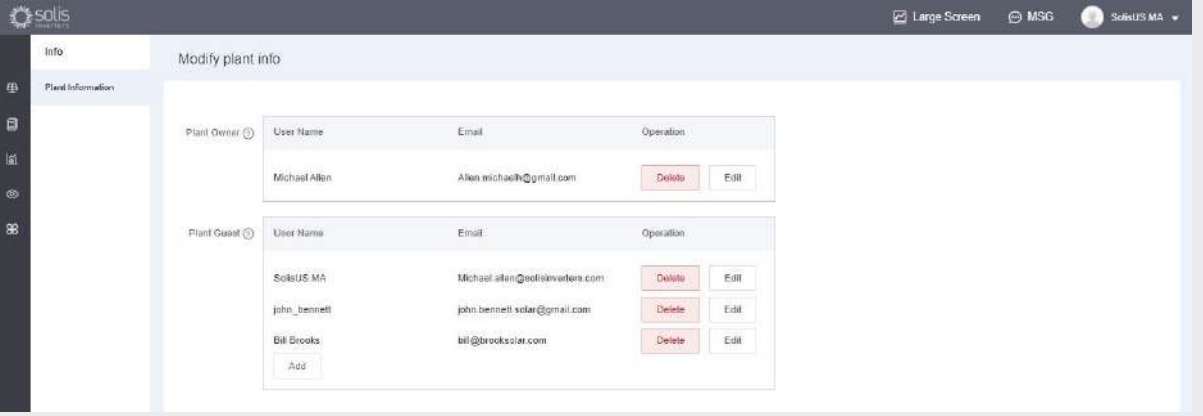

Modify plant info

- Saisissez l'adresse e-mail de l'invité. S'ils sont déjà inscrits, alors il n'y a rien à faire.
- S'il ne se sont pas encore inscrits, vous devrez alors saisir le nom de l'invité, et puis cliquer sur « S'inscrire et associer ». Un message s'affichera en haut de l'écran indiquant « Invité enregistré et associé avec succès »
- Les invités recevront un e-mail de SolisCloud disant que leur compte a été enregistré. Ils recevront un mot de passe temporaire 123456. Les invités pourront se connecter à la fois à l'application SolisCloud et à la page du navigateur à l'aide de leur e-mail et de leur mot de passe temporaire. **Il est recommandé qu'ils changent leur mot de passe après s'être connectés pour la première fois.**

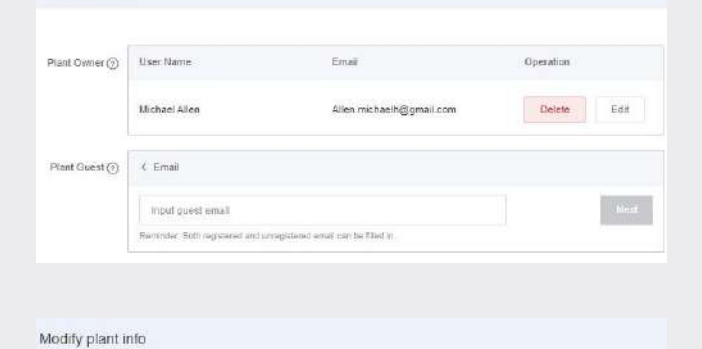

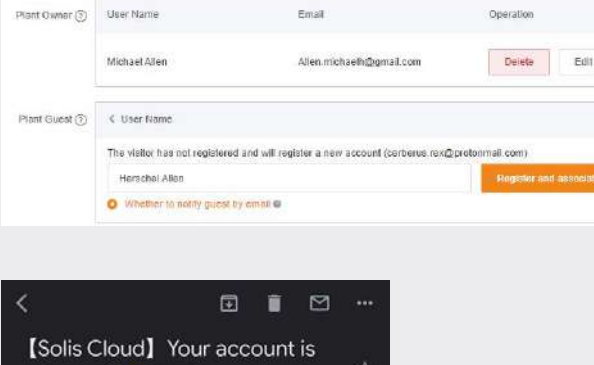

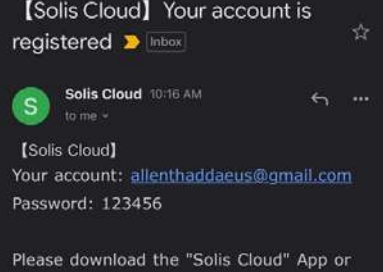

#### **Connexion de nouveau invité** (Configuration)

Lorsque l'invité se connectera à la nouvelle plate-forme, il devra cliquer sur « Recherche avancée », puis sur « Tous » sous « Affichage de la centrale », et puis sur le bouton orange « OK » afin de visualiser les systèmes auxquels ils ont été ajoutés en tant qu'invité.

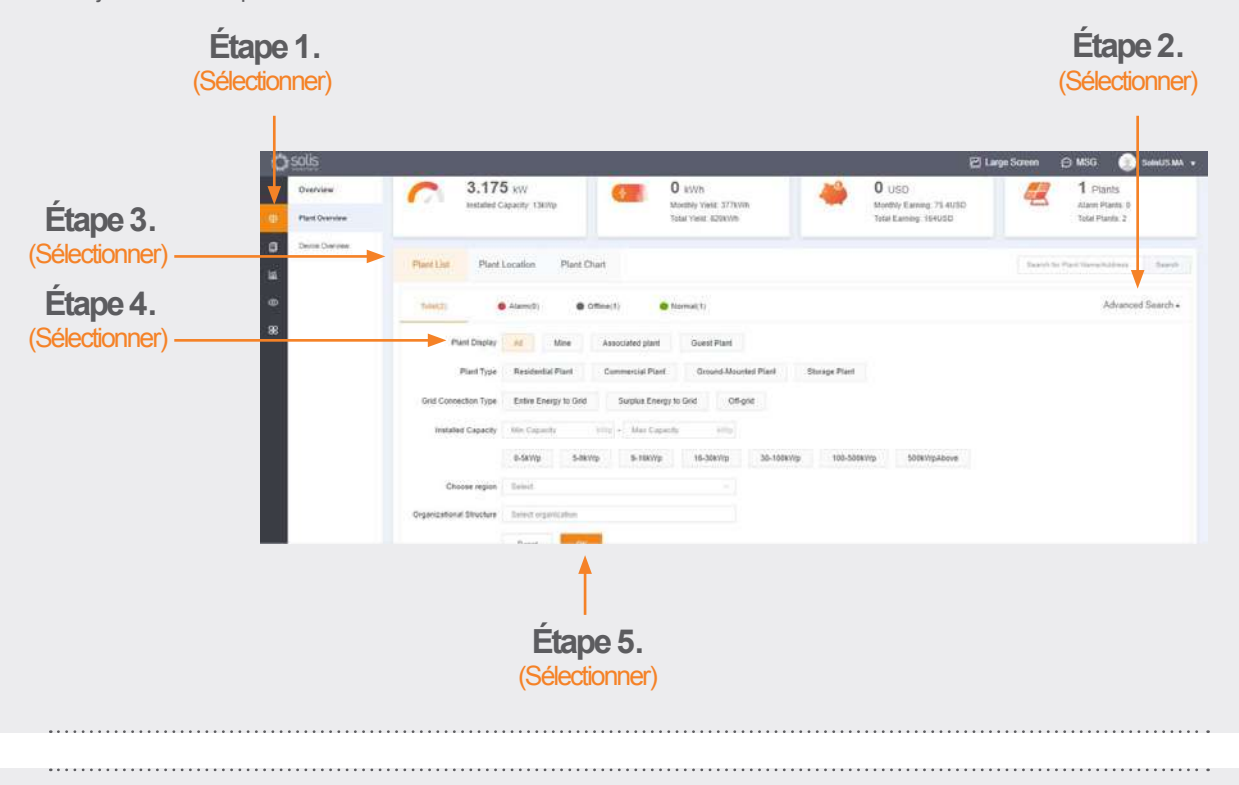

#### **Connexion de nouveau invité** (Activer ou désactiver la notification d'alarme)

Pour activer ou désactiver les e-mails de notification d'alarme et les messages push, cliquez sur l'icône « O&M », et puis cliquez sur « Notification d'alarme » dans le coin supérieur droit de la page.

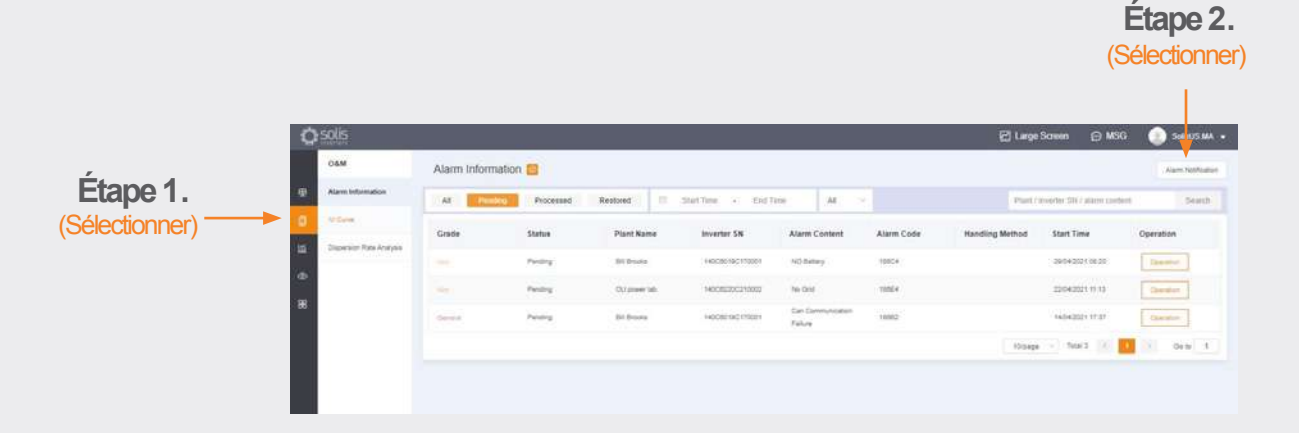

**Continue on page over...**

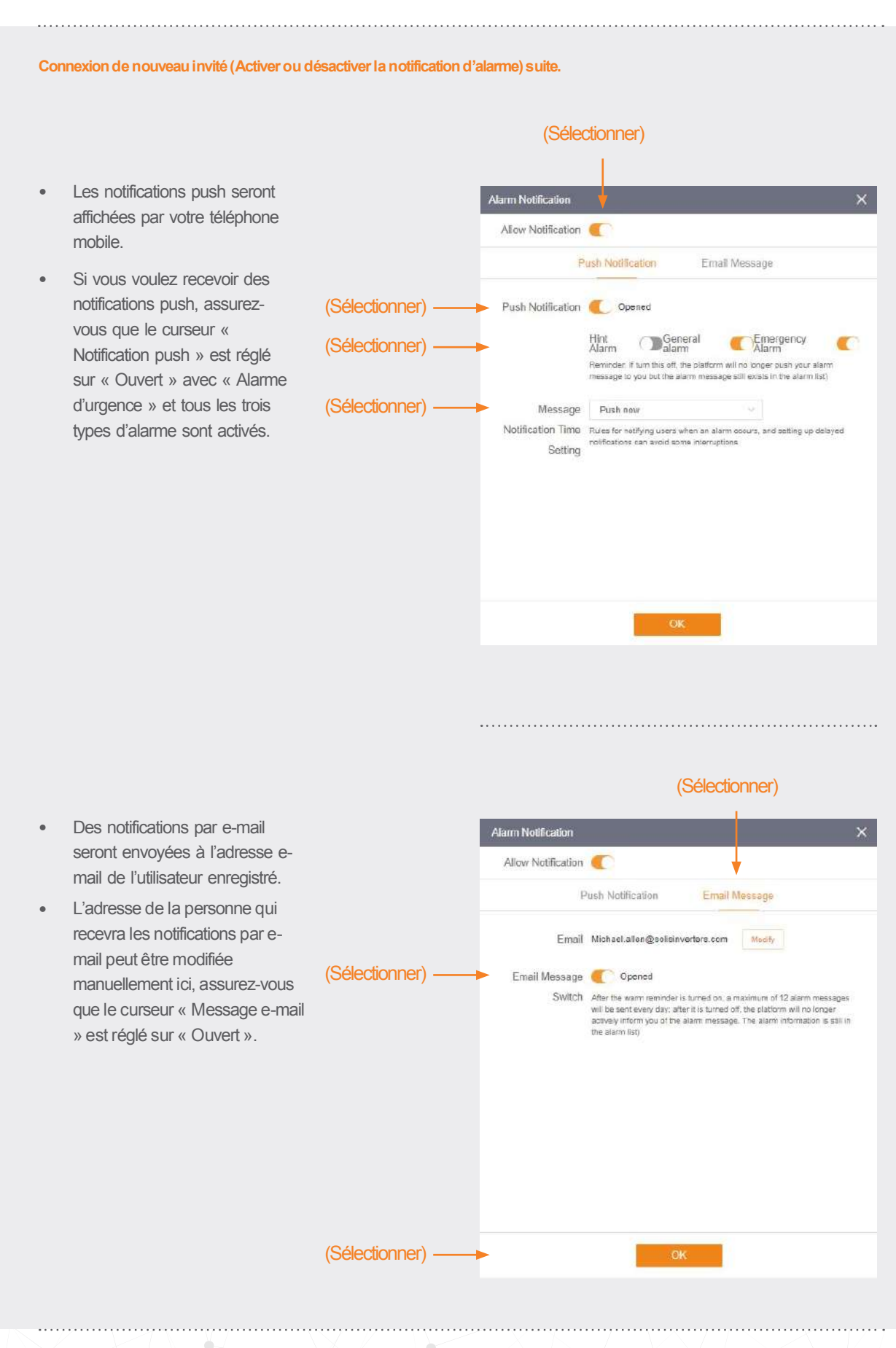

#### **Suppression de l'onduleur de la centrale**

Si un onduleur doit être supprimé d'une centrale, sélectionnez la centrale, et puis cliquez sur « Appareil » sur le côté gauche de la page. Placez la souris sur « Opération » sur le côté droit de la page, et puis cliquez sur « Supprimer » pour supprimer l'onduleur de ce site.

• Maintenant, un nouvel onduleur peut être ajouté à ce site.

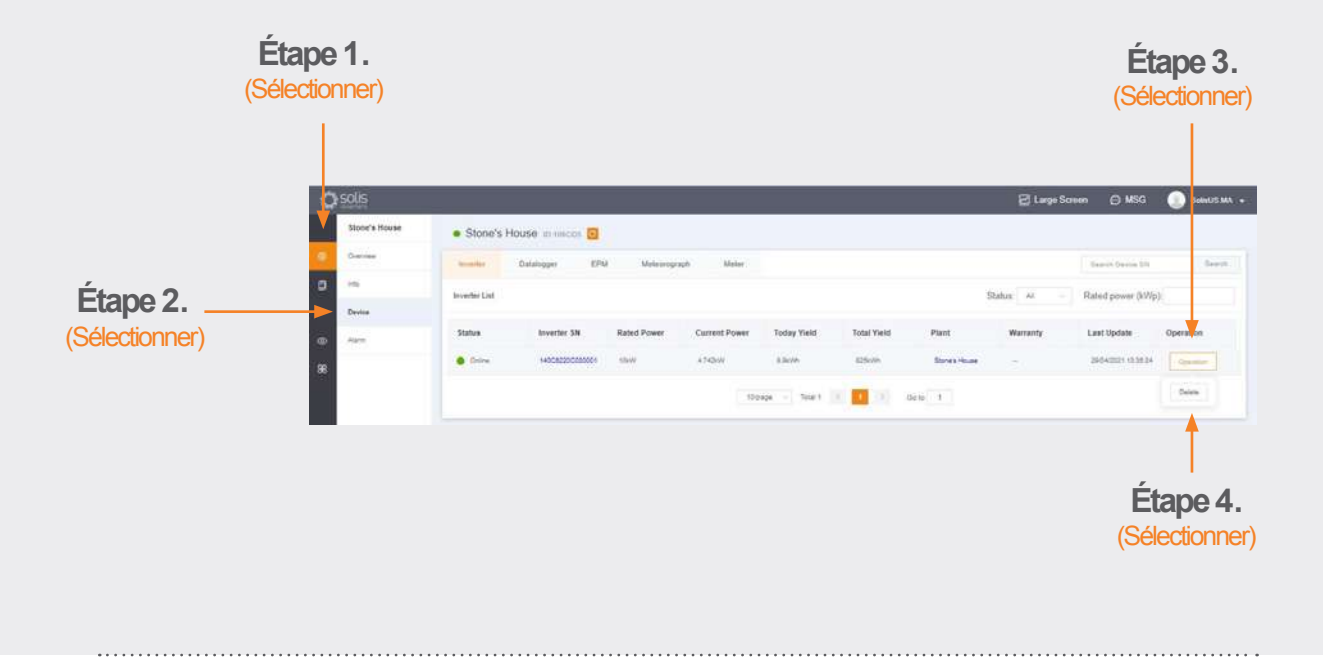

#### **Suppression des enregistreurs de données**

Les enregistreurs de données peuvent également être remplacés de cette façon. Sélectionnez « Enregistreur de données », et puis supprimez l'enregistreur afin d'en ajouter un nouveau. Ce processus délie l'enregistreur de données du système, ce qui permet à l'enregistreur d'être installé sur un système différent et permet au système d'origine d'avoir un nouvel enregistreur de données ajouté.

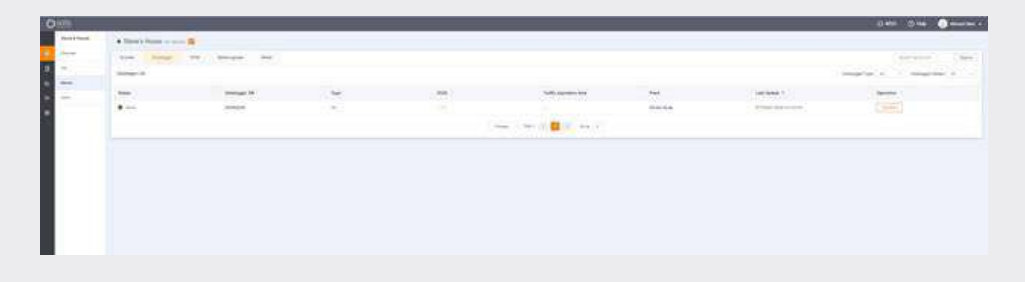

Si vous avez des questions, veuillez contacter notre service d'assistance à l'adresse e-mail euservice@solisinverters.com ou appelez au +34 (0)914 430 810.

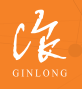

Fait par Ginlong Technologies Code boursier: **300763.SZ**

Bancable. Fiable. Local.